# Self-Service Center User Handbook for Professional Visitors at 2022 Hainan EXPO

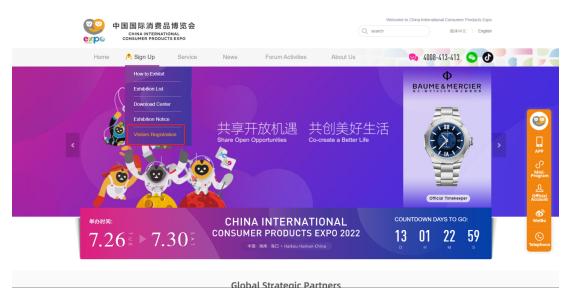

(Access 1)

Click the login button and enter the system.

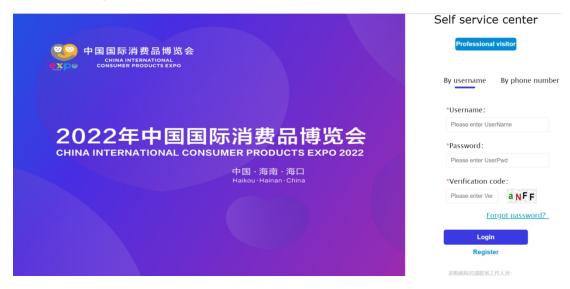

## 1. Register

Click "Register" and fill up company and personal information to acquire an account.

|                                                                |                                     | Self service center         |
|----------------------------------------------------------------|-------------------------------------|-----------------------------|
| ●●●● 中国国际消费品博型<br>CHINA INTERNATIONAL<br>CONSUMER PRODUCTS EXP |                                     | Professional visitor        |
|                                                                |                                     | By username By phone number |
|                                                                |                                     | *Username:                  |
|                                                                |                                     | Please enter UserName       |
|                                                                | <b>国际消费品博览会</b>                     | *Password:                  |
| CHINA INTERNATIONAL                                            |                                     | Please enter UserPwd        |
|                                                                | 中国·海南·海口<br>Haikou · Hainan · China | *Verification code:         |
|                                                                |                                     | Please enter Ver a NFF      |
|                                                                |                                     | Forgot password?            |
|                                                                |                                     | Login<br>Register           |
|                                                                |                                     | 采购商报名请联系工作人员:               |

#### (Organization information)

| 1.Organization Info   | 2.Contact Person | 3.Set Password | 4.Complete                  |
|-----------------------|------------------|----------------|-----------------------------|
| Organization I        | nfo              |                |                             |
| Organization<br>name: |                  |                | *                           |
| Address:              |                  |                | ]                           |
| Zipcode:              |                  |                | ]                           |
| Telephone:            |                  |                | *Format:86-010-<br>88385476 |
| Website:              | http://          |                |                             |
| «Back                 |                  |                | Next »                      |
|                       |                  |                |                             |
|                       |                  |                |                             |

| 1.Organization I   | nfo <b>2.</b> Contact Person | 3.Set Password | 4.Complete             |
|--------------------|------------------------------|----------------|------------------------|
| Contact Pers       | son                          |                |                        |
|                    |                              |                |                        |
| Name:              |                              |                | *                      |
| Gender:            | ○ Male ○ Female              |                | *                      |
| Title:             |                              |                |                        |
| Cellphone:         |                              |                | *                      |
| Verification code: |                              |                | Send verification code |
| Email:             |                              |                | *                      |
|                    |                              |                |                        |
| «Previous          |                              |                | Next »                 |
|                    |                              |                |                        |

#### (Contact person information)

| 1.Organization Info | 2.Contact Person | 3.Set Password | 4.Complet | te     |
|---------------------|------------------|----------------|-----------|--------|
| Set login passw     | ord              |                |           |        |
|                     |                  |                |           |        |
| Password:           |                  |                | *         |        |
|                     |                  |                |           |        |
| Confirm password:   |                  |                | *         |        |
|                     |                  |                |           |        |
|                     |                  |                |           |        |
| Deview              |                  |                |           | Next   |
| «Previous           |                  |                |           | Next » |

| 1.Organization Info                        | 2.Contact Person   | 3.Set Password    | 4.Complete           |
|--------------------------------------------|--------------------|-------------------|----------------------|
| Complete                                   |                    |                   |                      |
| Click Confirm but                          | ton at the botton  | n right to comp   | lete registration.   |
| To sign up for the                         | EXPO, please als   | o complete the    | following steps:     |
| 1.Login to the self-<br>2.Find the sign-up |                    |                   | form by clicking the |
| "Add" button an<br>can check on your       | d following the in | structions. Click | "Submit" and you     |
|                                            | d following the in | structions. Click | "Submit" and you     |

#### (Click Confirm)

| 1.Organization Info  | 2.Contact Person    | 3.Set Password | 4.Complete |       |
|----------------------|---------------------|----------------|------------|-------|
| Complete             |                     |                |            |       |
|                      |                     |                |            |       |
|                      |                     |                |            |       |
| You have successf    | ully registered as: | 0024628        |            |       |
| Login to Colf comi   | - Contor nous > >   |                |            |       |
| Login to Self-servio | ce Center now.>>    | >              |            |       |
|                      |                     |                |            |       |
|                      |                     |                |            |       |
|                      |                     |                |            |       |
| «Previous            |                     |                | F          | inish |

(Complete registration)

## 2. Login

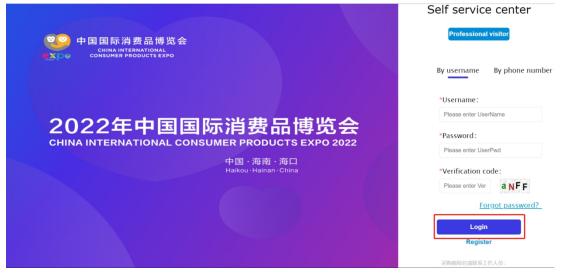

Please note: Log in with the same username and password set during the user registration process.

## 3. Information Update

1. An EXPO introduction is available on the Home page.

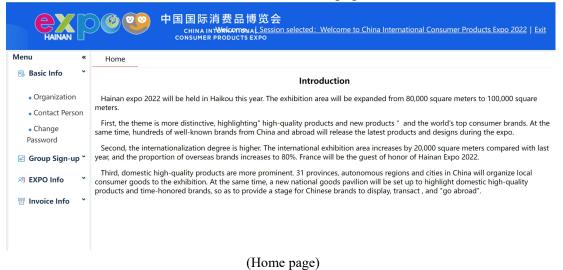

2. Basic info – Organization info: complete organization info by filling in all the blanks marked with "\*".

| HAINAN                                                   | ● 空 中国国际消费品博览会     CHINA INT <del>MELICITIS</del> AAL <u>Session selected: Welcome to China International Consumer Products Expo 2022</u>   Exit CONSUMER PRODUCTS EXPO |
|----------------------------------------------------------|----------------------------------------------------------------------------------------------------|
| Menu «                                                   | Home Organization                                                                                                    |
| 🗟 Basic Info 🎽                                           | Contact Person                                                                                                    |
| Organization     Contact Person     Change Password      | *Organization<br>name (CH):<br>*Industry:                                                                                                    |
| <ul> <li>Group Sign-up *</li> <li>EXPO Info *</li> </ul> | *Located : [Pleasev]                                                                                                    |
| 🗊 Invoice Info 🏾 *                                       | *Country/region: Please Select ~                                                                                                    |

(Basic Info)

3. Basic Info – Contact Person: Complete information of the contact persons of your organization. Click here to add a new contact person.

|                   | <u>()</u>      | 中国国际消费品博览<br>china in <del>Webcome</del> nals<br>consumer products exp | ession selected: Welcome to | China International Consume | r Products Expo 2022 |
|-------------------|----------------|------------------------------------------------------------------------|-----------------------------|-----------------------------|----------------------|
| /lenu «           | Home Co        | ontact Person                                                          |                             |                             |                      |
| 🗟 Basic Info 🎽    |                |                                                                        |                             |                             |                      |
| Organization      | Contact persor | n info                                                                 | Click here to ad            | d a new contact pers        | Add                  |
| Contact Person    | Name           | Title Telephone                                                        | Email                       | Cellphone                   | Action               |
| Change            | Name           | The Telephone                                                          | Emai                        | Celiphone                   | Action               |
| Password          |                |                                                                        |                             |                             | Edit Delete          |
| 🔄 Group Sign-up 🎽 |                |                                                                        |                             |                             | Edit Doloto          |
| EVPO Info         |                | First Prev Page 1 Next P                                               | age Last                    | All: 1                      |                      |
| R EXPO Info *     |                |                                                                        |                             |                             |                      |
| 🗉 Invoice Info 🎽  |                |                                                                        |                             |                             |                      |
|                   |                |                                                                        |                             |                             |                      |
|                   |                |                                                                        |                             |                             |                      |
|                   |                |                                                                        |                             |                             |                      |

4. Basic Info – Change Password (including characters in three of the groups: upper case, lower case, numbers and punctuation)

|                                                                                                    | ● 中国国际消费品博览会<br>CHINA INT <del>WHKCTIONAL Session selected: Welcome to China International Consumer Products Expo 2022   Exit<br/>CONSUMER PRODUCTS EXPO</del> |
|----------------------------------------------------------------------------------------------------|----------------------------------------------------------------------------------------------------|
| Menu «                                                                                                    | Home Change Password                                                                                                    |
| 🗟 Basic Info 🎽                                                                                                    |                                                                                                    |
| <ul> <li>Organization</li> <li>Contact Person</li> <li>Change<br/>Password</li> <li>Group Sign-up *</li> <li>EXPO Info *</li> <li>Invoice Info *</li> </ul> | "Current         password:         "New         password:         "Confirm         password:                                                                   |

(Change Password)

## 4. Sign up as a group

1. Group Info: add a new group and complete group information

| HAINAN                         | ſĊ   | )@@   | CHINAIN        | 肖费品博览会<br>Welcomonal Session se<br>PRODUCTS EXPO | elected: Welcome to China Internationa | al Consumer Products Expo 2022   Ex |
|--------------------------------|------|-------|----------------|--------------------------------------------------|----------------------------------------|-------------------------------------|
| Menu                           | «    | Home  | Group Info     |                                                  |                                        |                                     |
| 🗟 Basic Info                   | ~    |       |                |                                                  |                                        |                                     |
| 📓 Group Sign-u                 | ıp * | Group | p visitor list |                                                  |                                        | Add                                 |
| • Group Info<br>• Group visito | ır's |       | Group name     | Туре                                             | Number of members                      | Last edit                           |
| info                           |      |       |                | Home Prev 1 Next End                             | 1                                      | Total Records: 0                    |
| 🔊 EXPO Info                    | ~    |       |                |                                                  |                                        |                                     |
| 🗊 Invoice Info                 | ×    |       |                |                                                  |                                        |                                     |
|                                |      |       |                |                                                  |                                        |                                     |
|                                |      |       |                |                                                  |                                        |                                     |

(Add a group)

|                                              |                     | 国际消费品博览会<br>CHIMA INTERNATIONAL V<br>NSUMER PRODUCTS EXPO                                                       | Nelcome,   <u>Session sele</u> | cted: . Welcome to China International Consumer Products I | Expo 2022   Exit |
|----------------------------------------------|---------------------|----------------------------------------------------------------------------------------------------|--------------------------------|------------------------------------------------------------|------------------|
| Menu «                                       | Home Group Info     | 0                                                                                                    |                                |                                                            |                  |
| 🛗 Basic Info 🎽                               | Update group vis    | isitor's info                                                                                                   |                                |                                                            | ^                |
| 🗟 Group Sign-up *                            | Group name (EN):    |                                                                                                    | "Group name (CH):              |                                                            | - 11             |
| Group Info                                   | *Country/region:    | Please Select ~                                                                                                 | "Industry:                     |                                                            |                  |
| <ul> <li>Group visitor's<br/>info</li> </ul> | Number of visitors: |                                                                                                    | Time of arrival:               | &                                                          | - 11             |
| R EXPO Info                                  | Time of leaving:    |                                                                                                    |                                |                                                            |                  |
| 🐨 Invoice Info 👻                             | Hotel:              |                                                                                                    | Type:                          | Non-trade group                                            | - 11             |
|                                              | Group contact       |                                                                                                    |                                |                                                            |                  |
|                                              | Name:               |                                                                                                    | "Telephone                     | ng: 86-010-58339988                                        | - 11             |
|                                              | "trul:              | E line in the second second second second second second second second second second second second second second |                                | eg: 00-010-00320300                                        |                  |
|                                              | Cellphone:          |                                                                                                    |                                |                                                            |                  |
|                                              |                     |                                                                                                    |                                |                                                            |                  |
|                                              | Ticket claimer      |                                                                                                    |                                |                                                            | -1               |

(Complete group visitors' information)

2. Group visitors' information: Click "Visitor – Professional Visitor" and "Add" and fill in the blanks.

| Menu                                        | **         | Home | Group visitor' s info                  |                                 |                 |             |               |
|---------------------------------------------|------------|------|----------------------------------------|---------------------------------|-----------------|-------------|---------------|
| 🗟 Basic Info                                | ۲          |      |                                        |                                 |                 |             |               |
| 🗟 Group Sign-up                             | , <b>~</b> | Grou | up visitor′s ticket list               |                                 |                 |             |               |
| Group Info                                  |            | 200  | yuan for each ticket. You are entitled | to 0 professional visitor's tic | ket(s)!         |             |               |
| <ul> <li>Group visitor'<br/>info</li> </ul> | s          |      | Ticket name                            | Claimed ticket(s)               | Bonus ticket(s) | Free budget | Share via URL |
| 🔊 EXPO Info                                 | ٠          |      | Visitor-Professional Visitor           | 0                               | 0               | 0           | Share via URL |
| 🔋 Invoice Info                              | •          |      | 首页 上一页 1                               | 下一页 尾页                          |                 | 记录总数: 1     |               |
|                                             |            |      |                                        |                                 |                 |             |               |

#### (Group visitors' info)

| Menu                                         | W Home | Group visitor' s info                                                                                                    |
|----------------------------------------------|--------|----------------------------------------------------------------------------------------------------|
| 🖶 Basic Info                                 | •      |                                                                                                    |
| 📓 Group Sign-up                              |        | sup visitor list                                                                                                    |
| • Group Info                                 | _      | yment status: Selected ~ Company: Search Add Share via URL Pay Export                                                                                                    |
| <ul> <li>Group visitor's<br/>info</li> </ul> | Ple    | ee ticket(s) for [Visitor – Professional Visitor] to be claimed:0<br>ease note: The screening process starts after payment. Paid tickets that fail to pass the screening process will be                                                                                                    |
| 🕫 EXPO Info                                  | • refu | funded after the EXPO. Refunding or changing the holder is not available once a ticket passes screening.                                                                                                    |
| 🗊 Invoice Info                               |        | hePage/<br>selectAll<br>(CH) Country/regionCompanyTitle Sign-<br>up as ScreeningReason payment<br>up as ScreeningReason payment<br>status ScreeningReason payment<br>status S |
|                                              |        | 首页 上一页 <b>1</b> 下一页 尾页 The total number of records: <b>0</b>                                                                                                    |
|                                              |        |                                                                                                    |

(Visitor Info – click "Add")

| Menu                              | ٠   | Home Group visitor' s info                                                                 |
|-----------------------------------|-----|--------------------------------------------------------------------------------------------|
| 🗟 Basic Info                      | *   | Update Group visitor's info                                                                |
| 😰 Group Sign-up                   | , * |                                                                                            |
| Group Info                        |     | □Travel & Ufestyle                                                                         |
| <ul> <li>Group visitor</li> </ul> | s   | Services                                                                                   |
| info                              |     | □Selected & Stylish Jeweiry Hall                                                           |
| 🔊 EXPO Info                       | ~   | □High-end Food & Dietary Supplement (Hall No.3)                                            |
| 🗉 Invoice Info                    | •   | □Pavillon of Countries                                                                     |
|                                   |     | *Area of interest:                                                                         |
|                                   |     | □High-end Food & Dietary Supplement (edible bird's nests and American ginseng) (Hall No.4) |
|                                   |     | Fashion Life (Hall No.5)                                                                   |
|                                   |     | Cross-border E-commerce & Duty-free Shops Hall                                             |
|                                   |     | Pavilion of Provinces and Municipalities                                                   |
|                                   |     | Chinese Fashion Brands Hall                                                                |
|                                   |     |                                                                                            |
|                                   |     | *Visitor name (EN): Visitor name:                                                          |
|                                   |     | to ender                                                                                   |

(Visitor Info – complete the information)

| Menu                                         | Hom | ne G                       | oup visi  | itor's info          |                  |                |                                                    |                             |          |        |                                 |        |
|----------------------------------------------|-----|----------------------------|-----------|----------------------|------------------|----------------|----------------------------------------------------|-----------------------------|----------|--------|---------------------------------|--------|
| 🗟 Basic Info                                 | *   | Group visitor              | list      |                      |                  |                |                                                    |                             |          |        |                                 |        |
| 😰 Group Sign-up                              | ~   | Payment s                  | tatus: Se | elected ~ Compa      | any:             |                | Search                                             | Add                         | Share vi | ia URL | Pay                             | Export |
| Group Info                                   |     | Back                       |           |                      |                  |                |                                                    |                             |          | , i    |                                 |        |
| <ul> <li>Group visitor's<br/>info</li> </ul> |     | Please not                 | e: The sc |                      | starts after pay | ment. Pa       | ed:0<br>aid tickets that fai<br>r is not available |                             |          |        |                                 | e      |
|                                              |     |                            |           |                      |                  |                |                                                    |                             |          |        |                                 |        |
|                                              | •   | □<br>thePage/<br>□selectAl |           | Country/region       | Company Title    | Sign-<br>up as | creeningReason                                     | Ticket<br>payment<br>status |          |        | Postal fee<br>payment<br>status |        |
|                                              |     | thePage/                   | name      | Country/region<br>中国 | Company Title    | up as<br>团组    | <b>creeningReason</b><br>待审核                       | payment                     | up n     | ourier | payment                         |        |

(Visitor Info – unpaid ticket)

| Menu                                            | •< | Home    | Group visitor' s info        |        |        |        |
|-------------------------------------------------|----|---------|------------------------------|--------|--------|--------|
| 🗟 Basic Info                                    | *  | -       |                              |        |        |        |
| 🖾 Group Sign-u                                  | рĭ | Order i | info                         |        |        |        |
| Group Info                                      |    |         |                              |        |        |        |
| <ul> <li>Group visitor</li> <li>info</li> </ul> | 's |         | Ticket type                  | Number | Price  | Sum    |
| 🕫 EXPO Info                                     | •  |         | Visitor-Professional Visitor | 1      | 200.00 | 200.00 |
| 🗉 Invoice Info                                  | ÷  | Con     | firm and pay Return to list  |        |        |        |

#### (Visitor Info – Confirm & Pay)

| Menu                                         | •<         | Home     | Group visito   | r's info            |                                      |     |        |        |   |
|----------------------------------------------|------------|----------|----------------|---------------------|--------------------------------------|-----|--------|--------|---|
| 🗟 Basic Info                                 | ×          | _        |                |                     |                                      |     |        |        | - |
| 😰 Group Sign-up                              | , <b>~</b> | Order in | nfo            |                     | Scan the QR Code with WeChat to pay. | ×   |        |        |   |
| Group Info                                   | - 1        |          |                |                     |                                      | - 8 |        |        |   |
| <ul> <li>Group visitor's<br/>info</li> </ul> | s          |          |                | Ticket type         |                                      | - 1 | Price  | Sum    |   |
| 🔊 EXPO Info                                  | ·          |          | ٧              | /isitor-Professiona | s                                    | - 1 | 200.00 | 200.00 |   |
| 🔋 Invoice Info                               | ·          | Conf     | irm and pay Re | turn to list        | 1997 - An 1                          | - 1 |        |        |   |
|                                              |            |          |                |                     | 2010                                 | - 1 |        |        |   |
|                                              |            |          |                |                     |                                      |     |        |        |   |
|                                              |            |          |                |                     |                                      |     |        |        |   |

(Pay for the ticket – only accept WeChat payment)

## 5. EXPO Info

1. Material Download: Select the file(s) and click Download to initiate the download or print function.

| Menu           | ** | Home | Data download |           |       |          |
|----------------|----|------|---------------|-----------|-------|----------|
| 🗟 Basic Info   | *  |      |               | -         |       |          |
| 🖾 Group Sign-u | рĭ |      | Download      |           |       |          |
| 🔊 EXPO Info    | •  |      | Select        | File Name | Title | Download |
| Data downloa   | ad |      |               |           |       |          |
| 🔋 Invoice Info | ř  |      |               |           |       |          |
|                |    |      |               |           |       |          |
|                |    |      |               |           |       |          |
|                |    |      |               |           |       |          |
|                |    |      |               |           |       |          |
|                |    |      |               |           |       |          |

(Material Download)

## 6. Invoice Info

6.1 Invoice Info: Complete the required contents and click "Save".

| Menu                             | Home  | Invoice Info                 |                                 |                                |            |    |
|----------------------------------|-------|------------------------------|---------------------------------|--------------------------------|------------|----|
| 🗟 Basic Info                     | •     |                              | _                               |                                |            |    |
| 📓 Group Sign-up                  | ▼ Inv | oice info                    |                                 |                                |            |    |
| 🔊 EXPO Info                      | •     |                              |                                 |                                |            |    |
|                                  | •     | *Invoice title:              |                                 | Address:                       |            |    |
| Invoice Info                     |       | Bank & account number:       |                                 | *Tax identification<br>number: |            |    |
| <ul> <li>Invoice Info</li> </ul> |       | Telephone:                   |                                 | Type of taxpayer:              | Selected ~ |    |
|                                  |       | Value-added tax<br>material: | Browse Please upload a RAR file | Note:                          |            | 1. |
|                                  |       |                              | Save                            |                                |            |    |
|                                  |       |                              |                                 |                                |            |    |
|                                  |       |                              |                                 |                                |            |    |

(Invoice Info)